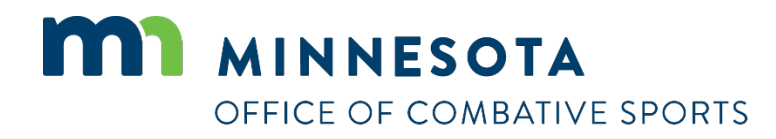

# **How to apply for a promoter license**

Revised April 26, 2023

### **How to apply for a license**

#### To apply for a license:

- 1. Visi[t https://ims.dli.mn.gov/ims/](https://ims.dli.mn.gov/ims/) (Chrome browser preferred)
- 2. Click "Continue as Guest"

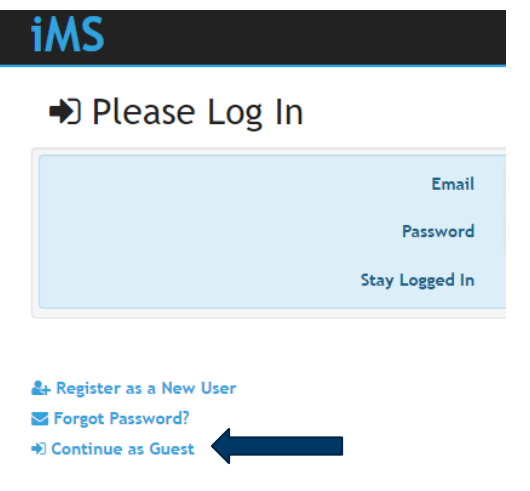

3. Click "New License or Registration"

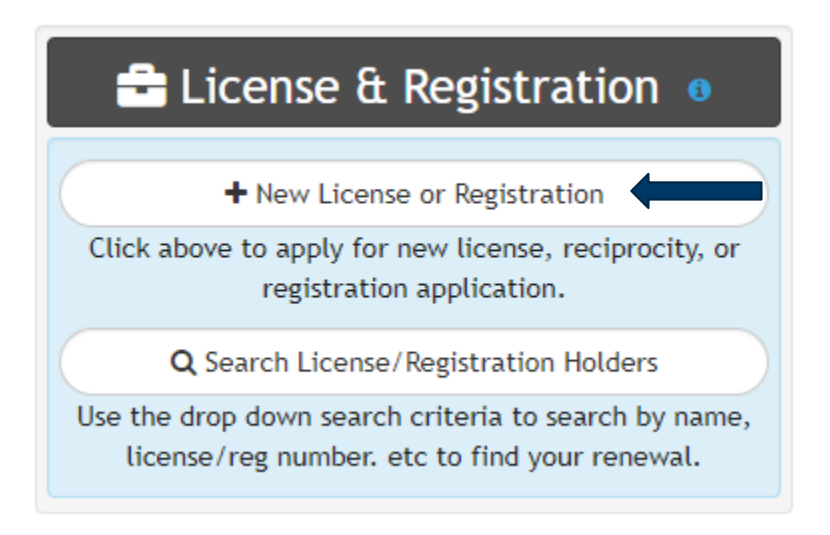

4. Click "Combative Sports"

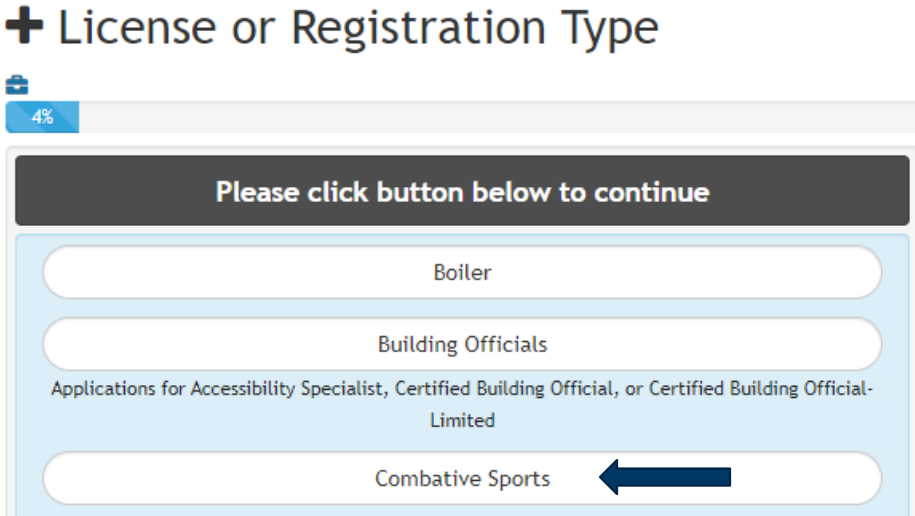

5. Click on the license type you are applying for

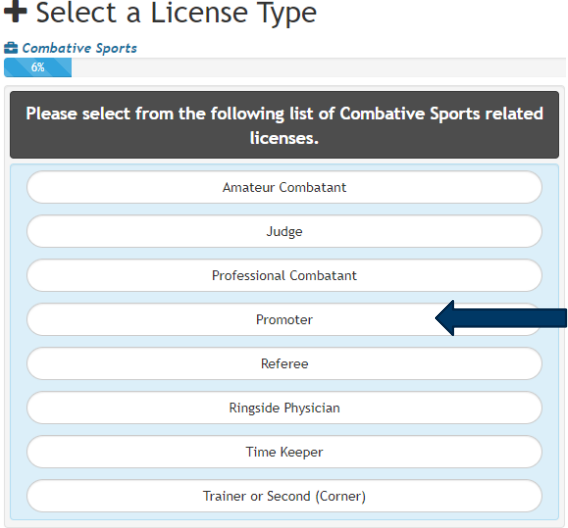

- 6. Read the acknowledgement and click "I Accept"
- 7. Enter all of your business or personal information and then click on "Next" at the bottom right
- 8. Enter the state your business was organized in, the type of business, and whether or not your business is registered with the MN Secretary of State.
- 9. Upload any files to include with your license (ie. Bond, financial statement, etc). If you do not have any files to upload you may click "Skip" to proceed to the next step.
- 10. Read the certification notice and then click "I Accept".

#### 11. Review all of your information and then click on "Check Out"

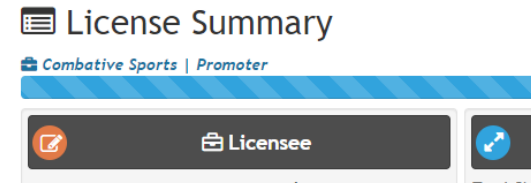

Total

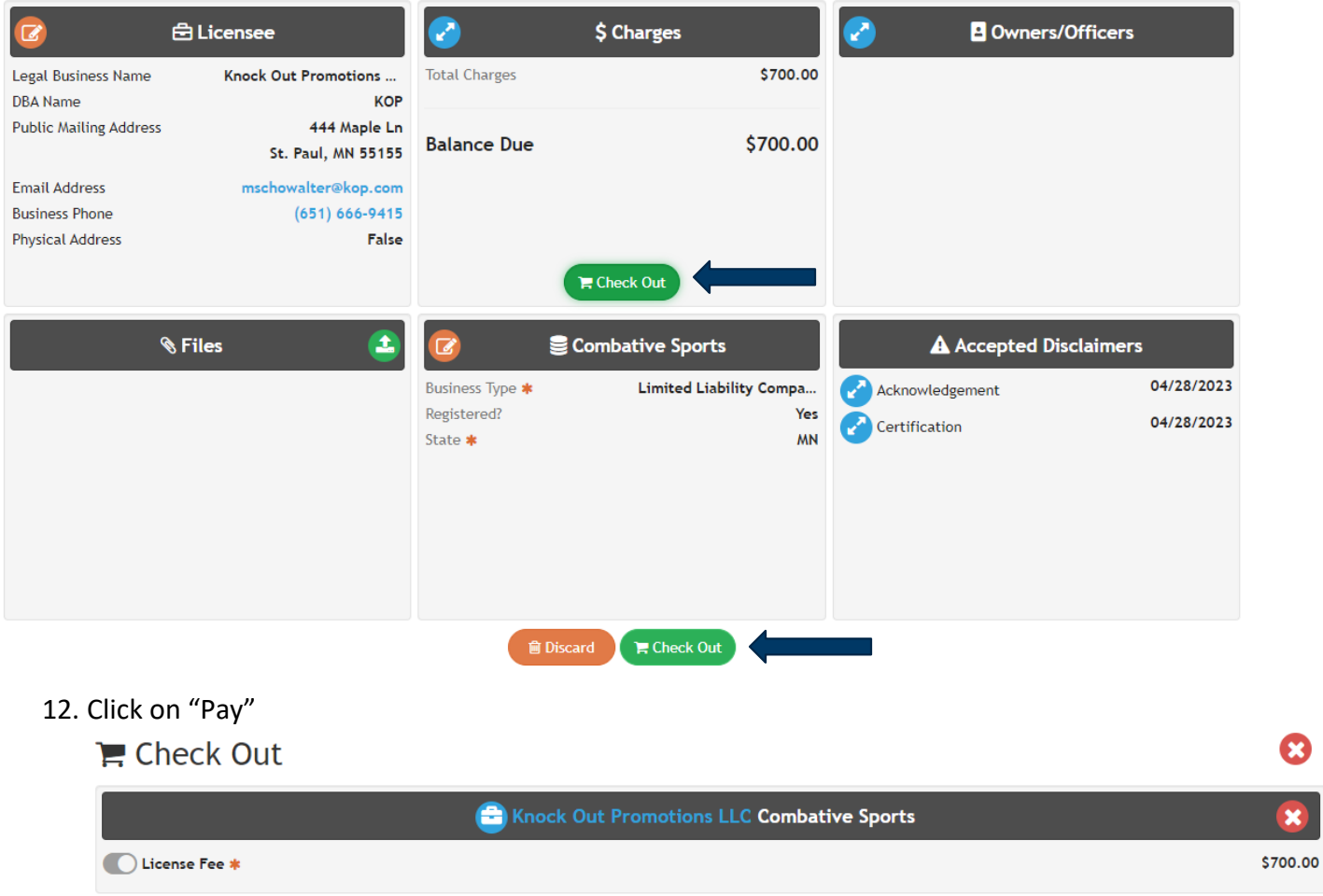

 $\Box$  Pay

<br /> **We Home** 

 $\sim 10^{11}$ 

×.

\$700.00

13. Enter your credit card information, check the box next to "I am human", and click on "Process Payment"

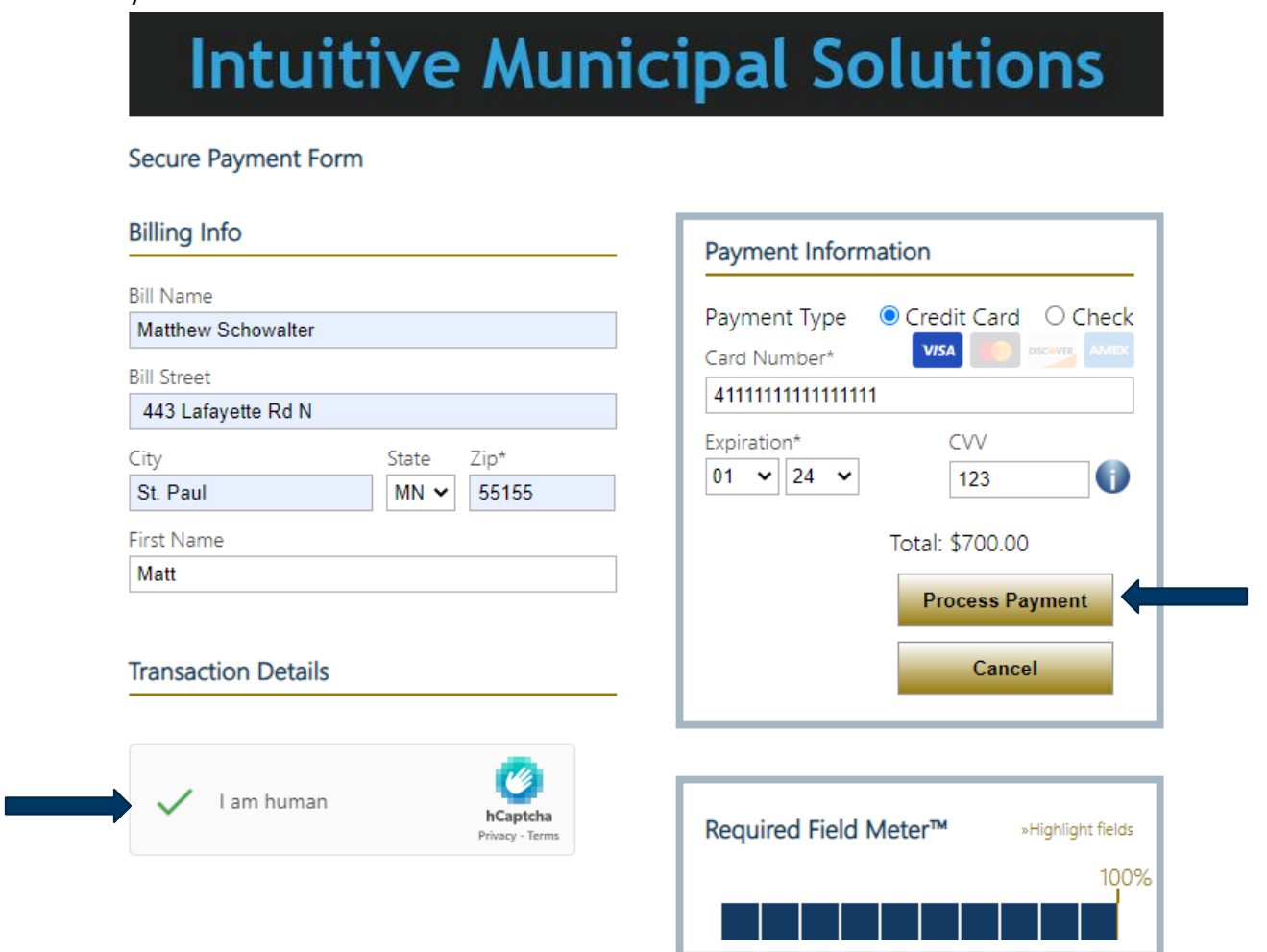

## **Contact**

If you need assistance, please contact Matt Schowalter:

- Email: [matt.schowalter@state.mn.us](mailto:matt.schowalter@state.mn.us)
- Call: 651-666-9415